### **TUTORIAL ‐ Bilder hochladen**

# **1) Einloggen** & LOG IN **SIGN UP**

### Log-In

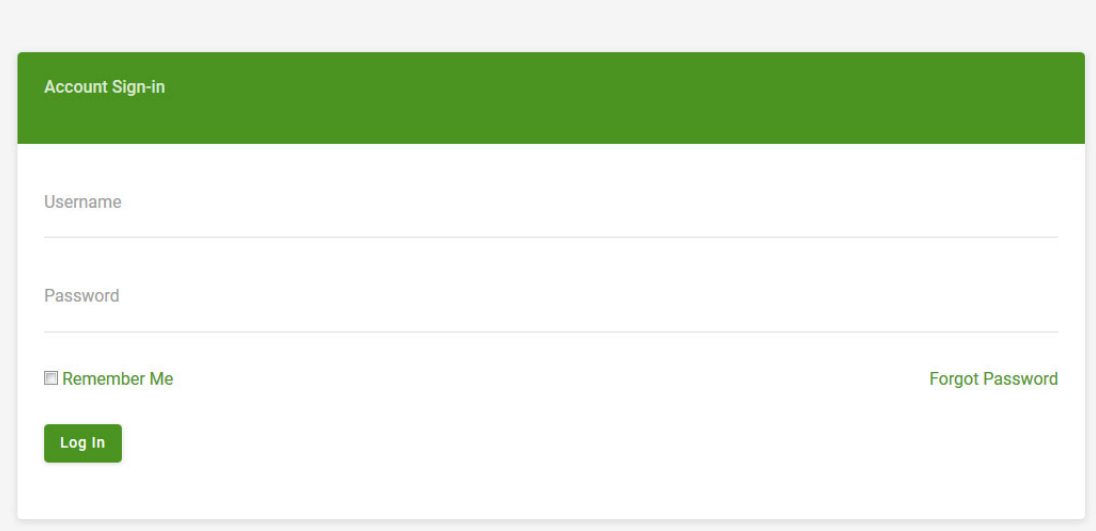

**2) Dann geht zu der jeweiligen Tour, in die Ihr Bilder hochladen wollt: (hier in dem Beispiel, die Jubiläumstour) und klickt diese an.**

## **Touren**

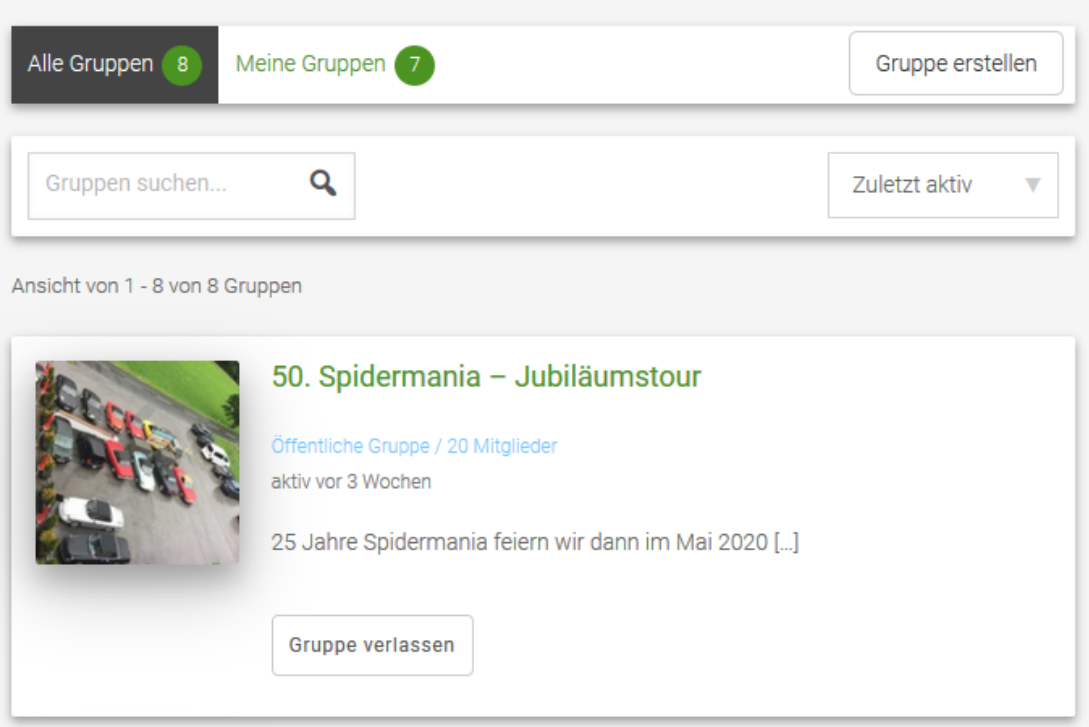

**3) Jetzt auf den Button "Medien" klicken**

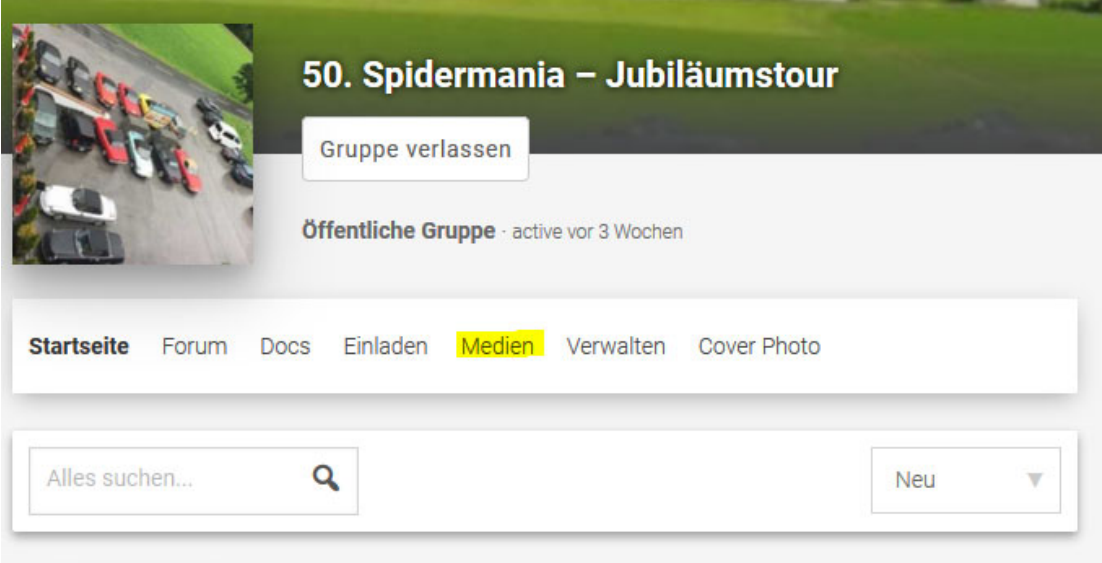

#### Danach "Optionen" auswählen und ...  $4)$

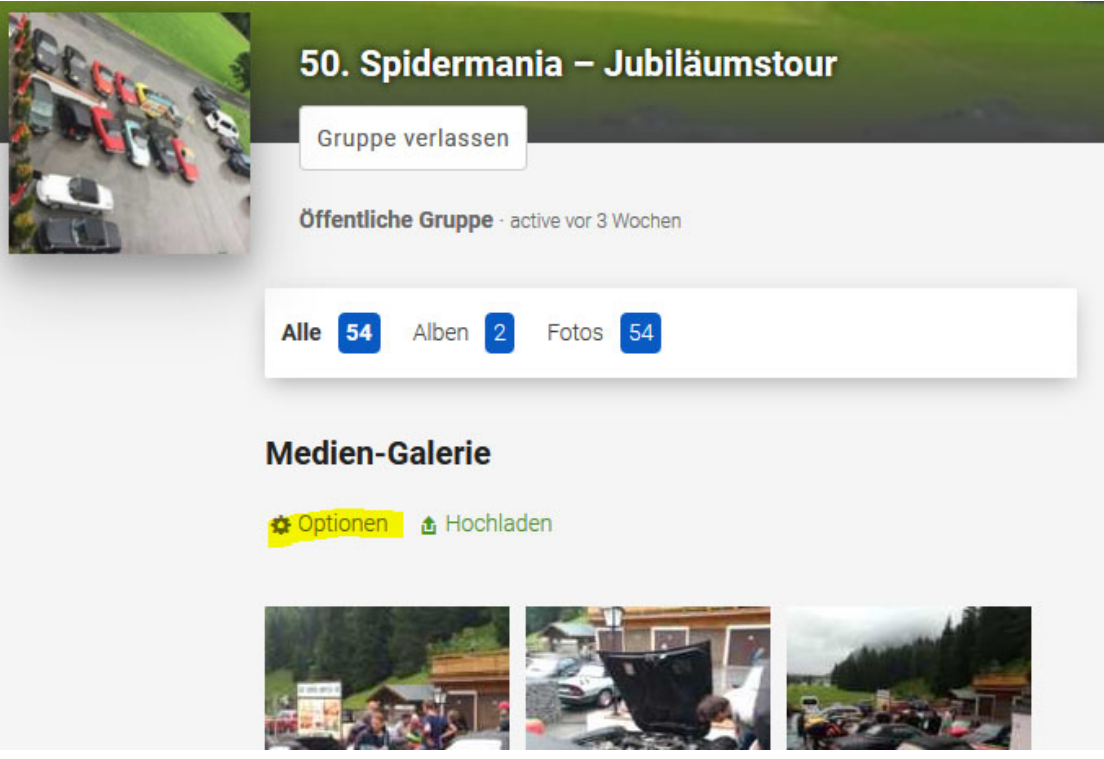

5) ...ein Album anlegen

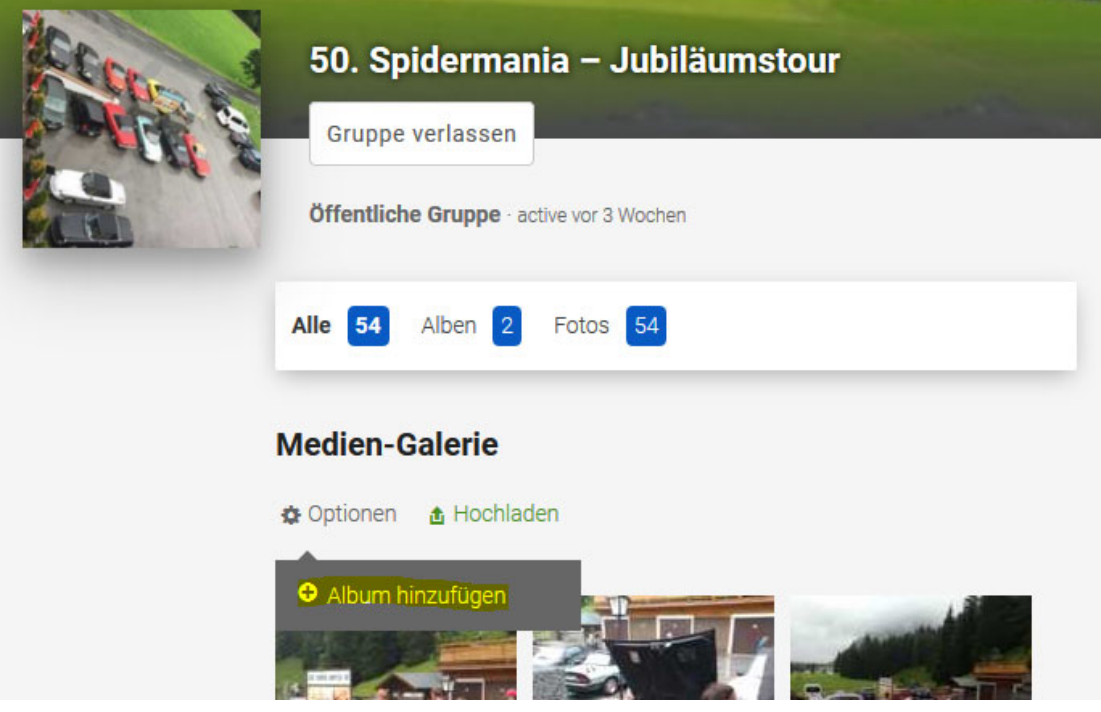

**6) am besten mit Eurem Namen versehen. Eine "Album Description" braucht ihr nicht. Jetzt auf den Button "Album erstellen" klicken.**

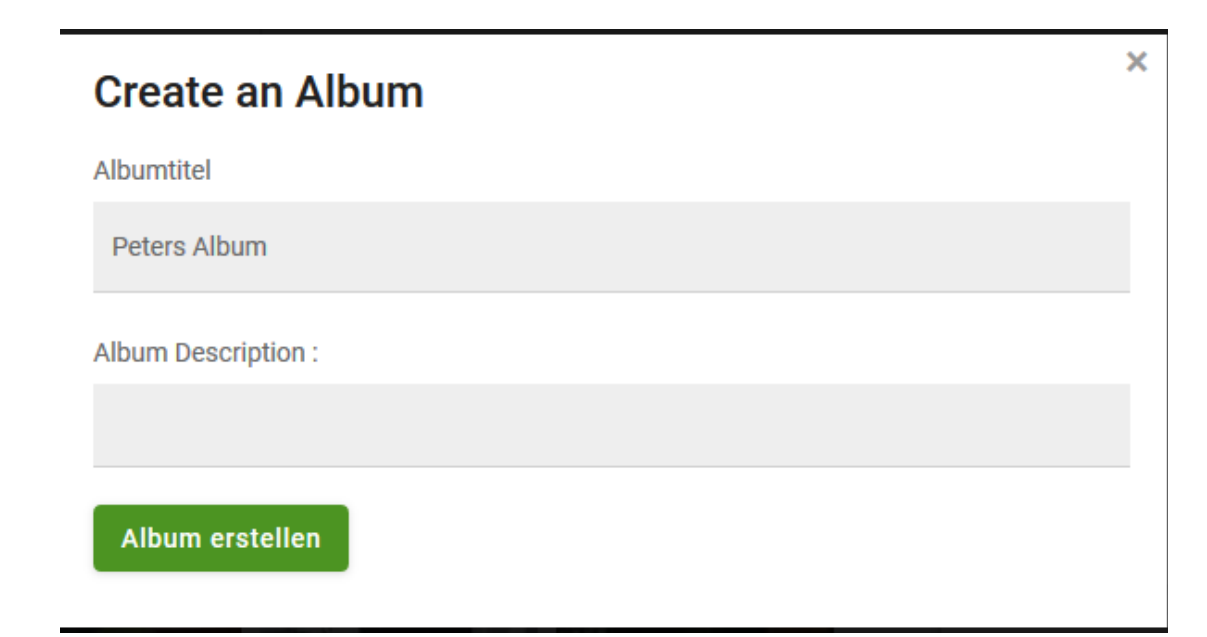

**7) anschließend das gerade angelegte Album anklicken und "Hochladen" auswählen.**

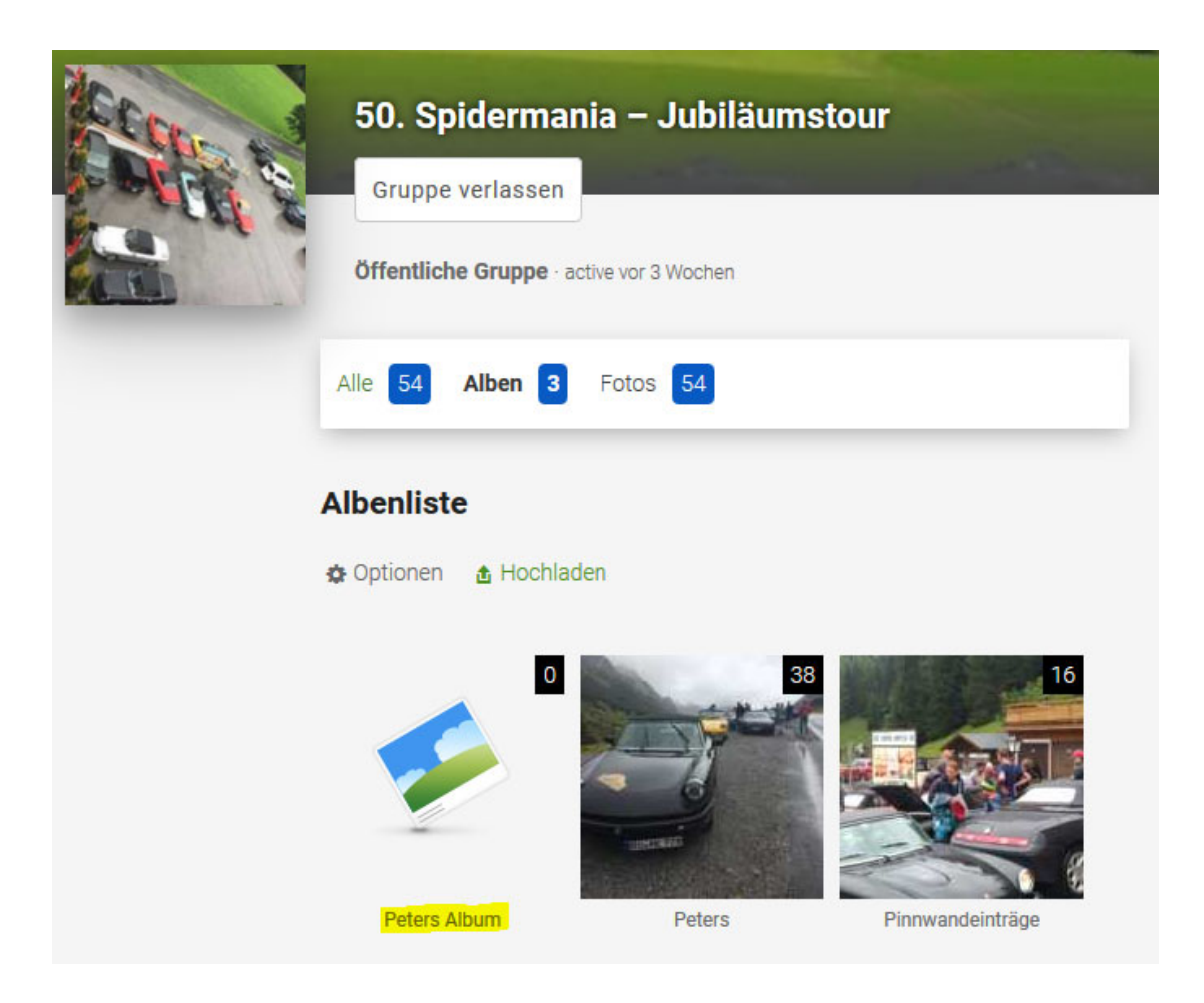

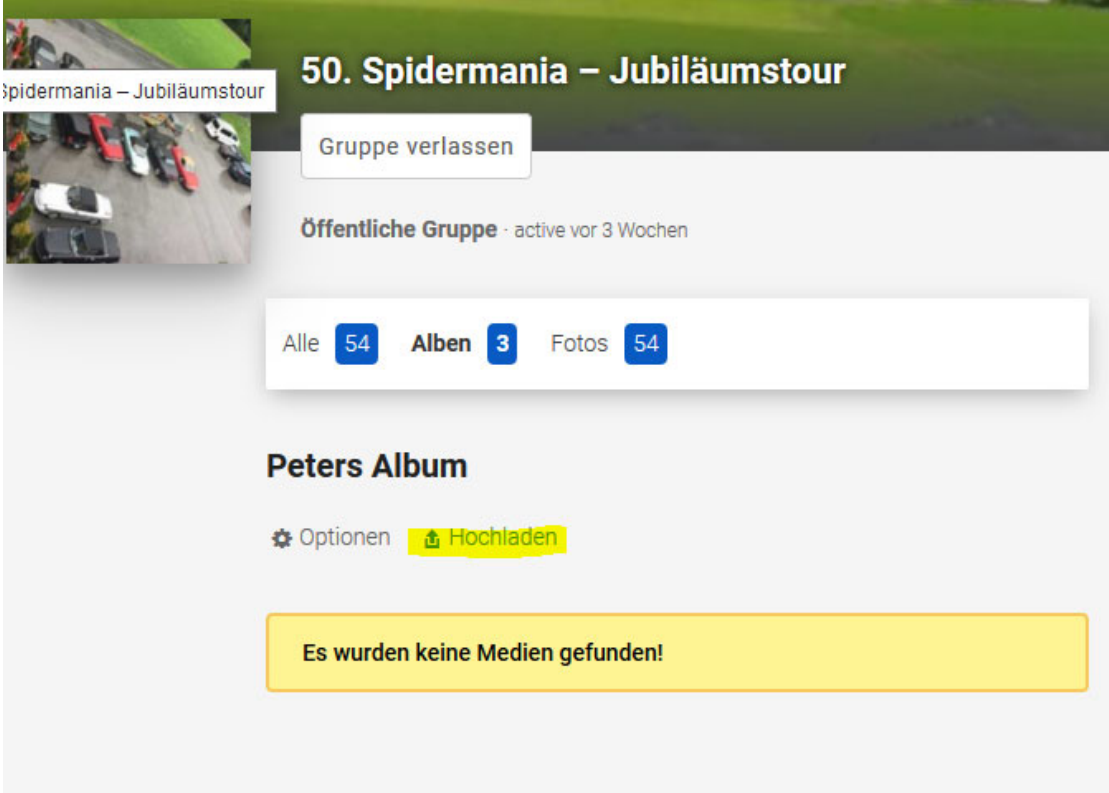

**8) Jetzt könnt Ihr per Drag & Drop (also einfaches herüberziehen) eurer Bilddateien auf das Feld "Dateien hierher ziehen" eure Bilder hochladen. Beliebeig viele auf einmal!**

**Geht aber auch über "Dateien auswählen". Dann müsst ihr die Datei auf eurem PC auswählen.**

**(ich finde Drag&Drop am einfachsten!)**

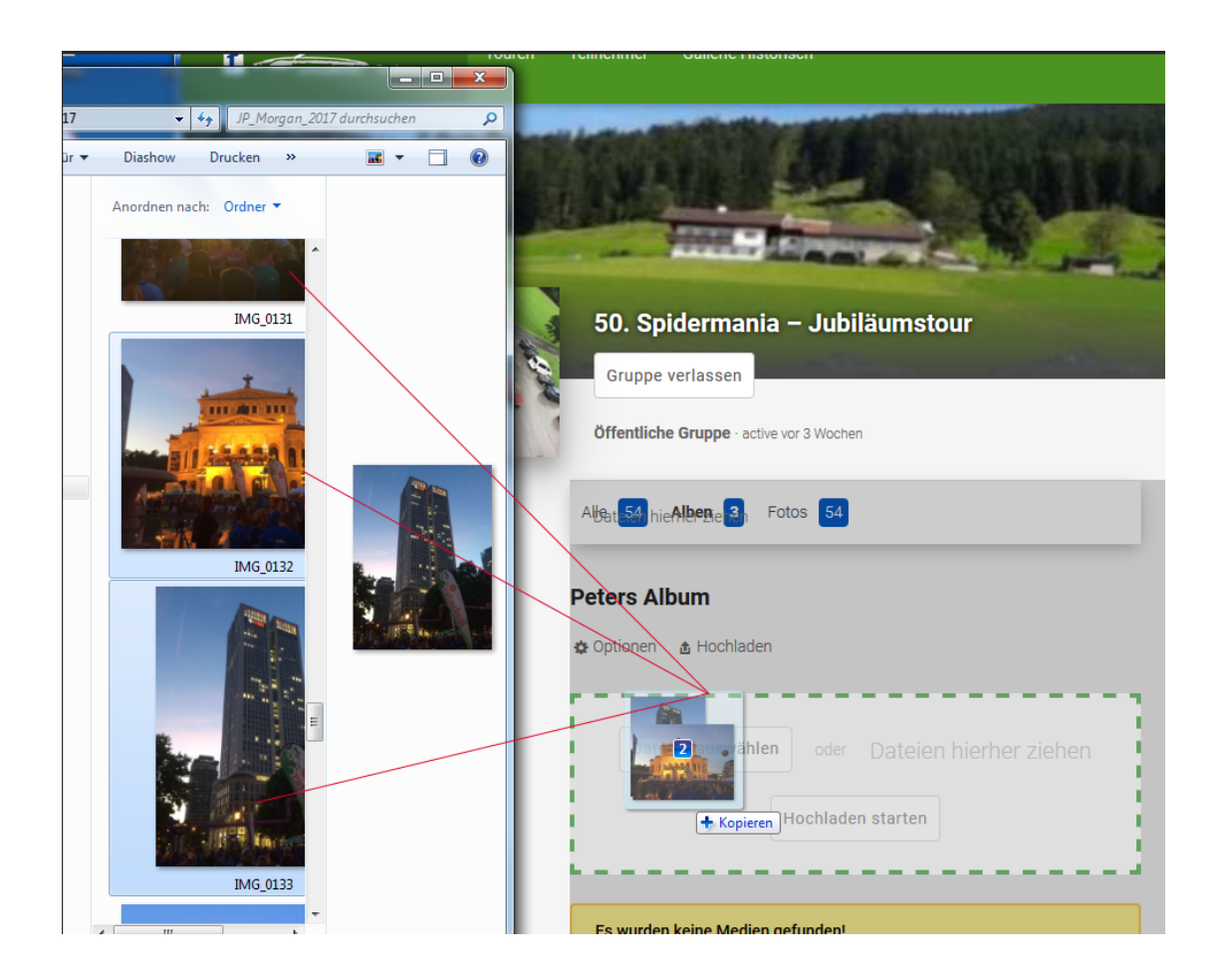

**SCHWUPPS - Fertig!** 9)

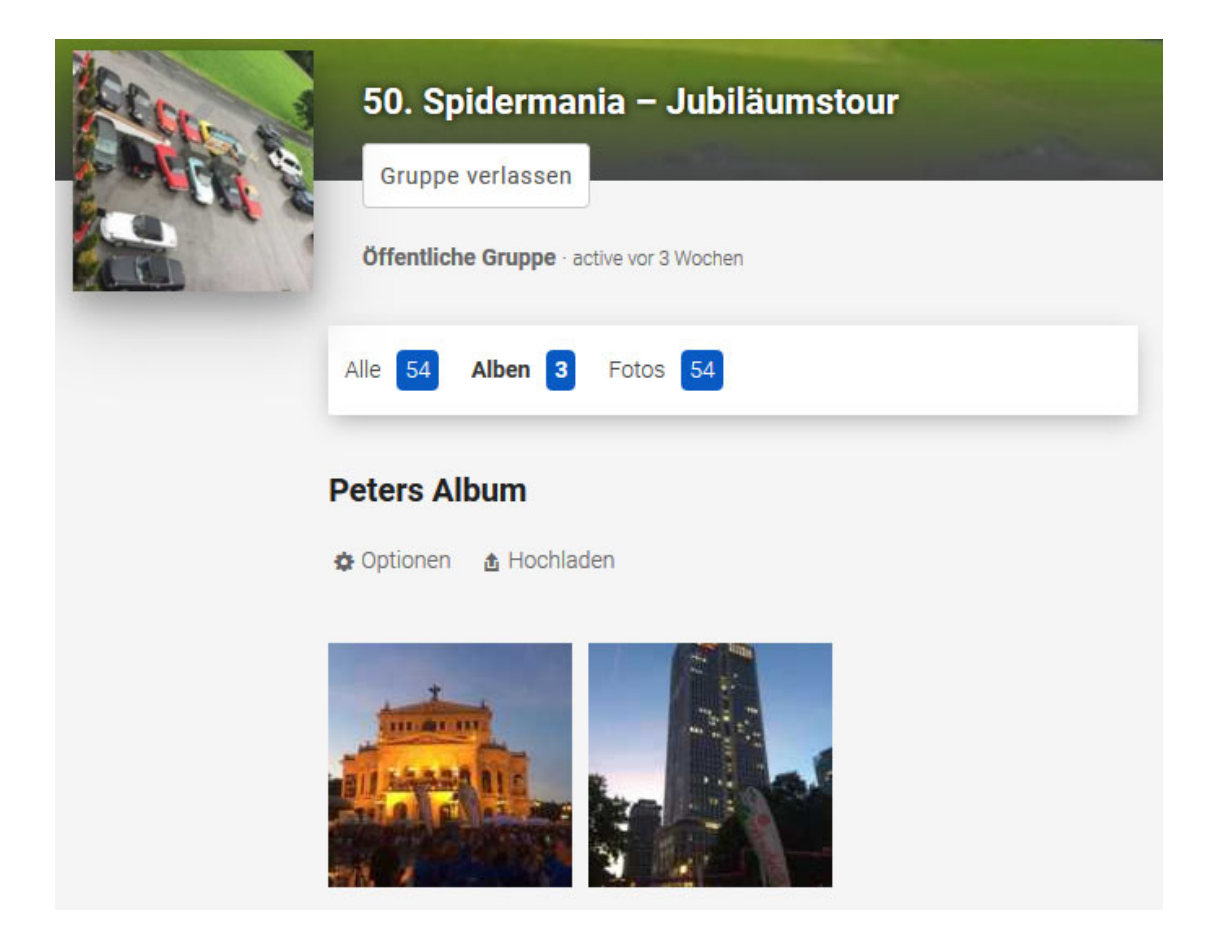